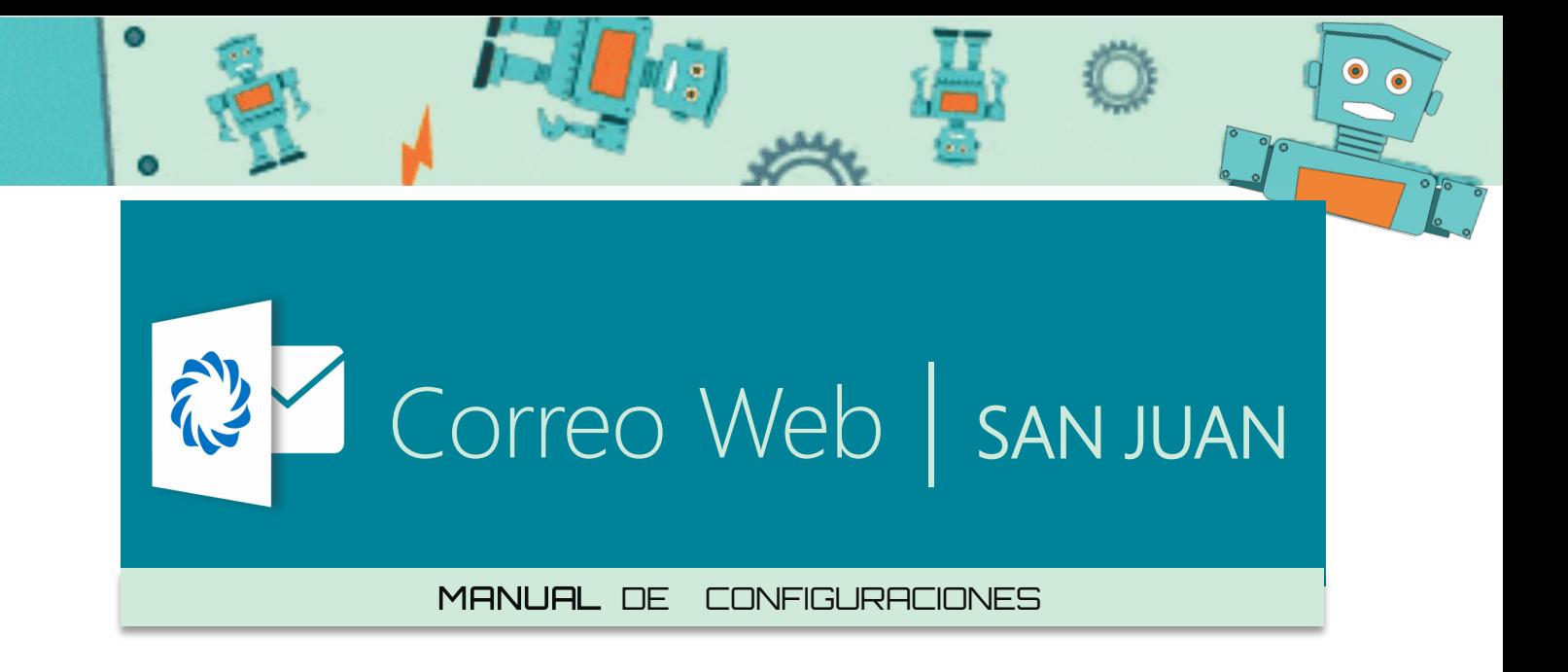

Este manual reúne las configuraciones de los clientes de correo recomendados para la nueva infraestructura de **Exchange 2019** del **Servicio de Correo Electrónico** del **Gobierno de la Provincia de San Juan**

Se brinda una configuración para los diferentes clientes de correos y sus modos de conexión

Recuerde que puede conectarse siempre por el **Correo Web**.

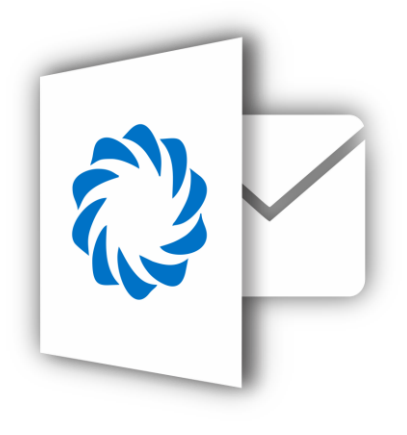

Muchas Gracias

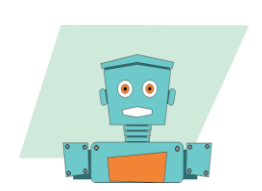

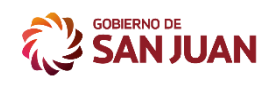

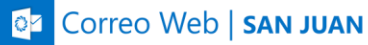

### Clientes de Correo

Un cliente de correo electrónico es un programa de computadora o dispositivo electrónico usado para leer y enviar mensajes de correo electrónico los cuales pueden ser almacenados en el mismo dispositivo donde se ejecuta, lo que permite leerlos e incluso redactarlos sin tener una conexión a internet permanente.

Algunos clientes de correo permiten diferentes modos de conexión en general los modos que hay son

#### **Modo sin conexión permanente**

El protocolo **POP3** para la descarga de correos en el puerto **995**, **SSL** El protocolo **SMPT** para el envío de correos en el puerto **587 STARTTLS**

#### **Modo conexión permanente**

Y el protocolo **IMAP** para la lectura de los correos en el **993**. **SSL**

Un cliente que utilice POP3 se conecta, obtiene todos los mensajes, los almacena en la computadora del usuario como mensajes nuevos, los elimina del servidor si no tiene marcado la opción dejar *los mensajes en el servidor* y finalmente se desconecta.

En contraste, los clientes de correo electrónico que utilizan IMAP dejan por lo general los mensajes en el servidor hasta que el usuario los elimina directamente. Esto y otros factores hacen que la operación de IMAP permita a múltiples clientes acceder al mismo buzón de correo. Requiere siempre estar conectado a Internet.

Los clientes de correo electrónico recomendados.

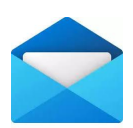

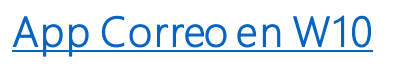

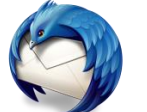

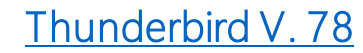

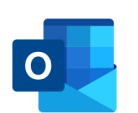

[MS Outlook 2016/2019](#page-5-0)

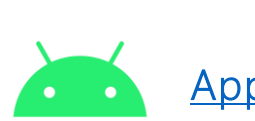

[App Outlook en Android](#page-14-0) 

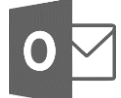

MS Outlook 2013

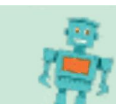

![](_page_1_Picture_25.jpeg)

![](_page_2_Picture_0.jpeg)

![](_page_2_Picture_1.jpeg)

![](_page_2_Picture_2.jpeg)

# <span id="page-2-0"></span>Aplicación Correo en Windows 10

La app **Correo** es un cliente de correo electrónico precargado e integrado en Windows 10 que remplaza al Windows Live.

La aplicación Correo para Windows 10 es, posiblemente, una gran herramienta del sistema operativo Windows 10 y actualización tras actualización va mejorando, mientras incorpora herramientas de productividad muy útiles como la integración del calendario.

Es una aplicación que se configura con cualquier tipo de proveedor de correo electrónico, Outlook, Gmail, Yahoo! entre otras, y para nuestra plataforma mediante los protocolos IMAP y POP.

Para configurar tu correo es realmente sencillo, tan solo tardarás un par de minutos y tendrás todo listo.

![](_page_2_Picture_8.jpeg)

**Paso 1:** Ejecutar la aplicación Correo en Windows10.

![](_page_2_Picture_12.jpeg)

![](_page_3_Picture_0.jpeg)

![](_page_3_Picture_1.jpeg)

### **Paso 2:** Hacer click en "**Agregar cuenta**".

![](_page_3_Picture_3.jpeg)

### **Paso 3:** Hacer click en "**Otra cuenta POP.IMAP**".

![](_page_3_Picture_5.jpeg)

![](_page_3_Picture_7.jpeg)

![](_page_4_Picture_0.jpeg)

![](_page_4_Picture_1.jpeg)

**Paso 4:** Ahora completamos con nuestra **dirección de correo electrónico**, nuestro **nombre** para mostrar y la **contraseña**, luego click en "**Iniciar sesión**".

![](_page_4_Picture_57.jpeg)

**Paso 5:** Aguardamos unos instantes (**puede tomar más de un minuto configurarse**).

![](_page_4_Picture_5.jpeg)

![](_page_5_Picture_0.jpeg)

**CE COTTED Web | SAN JUAN** 

**Paso 6:** Felicitaciones ya quedó configurado el correo, para terminar, click en **Listo**.

![](_page_5_Picture_3.jpeg)

#### **Bienvenido** a la **App Correo** de Windows 10!

<span id="page-5-0"></span>![](_page_5_Picture_5.jpeg)

![](_page_6_Picture_0.jpeg)

![](_page_6_Picture_1.jpeg)

**Cz** Correo Web | SAN JUAN

**Ms Outlook** es un cliente de correo y un gestor de información personal desarrollado por Microsoft, disponible como parte de la suite Microsoft Office. Puede ser utilizado como aplicación independiente o con Microsoft Exchange Server para dar servicios a múltiples usuarios dentro de una organización tales como buzones compartidos, calendarios comunes, etc.

Nada más iniciar **Ms Outlook 2019** nos llama la atención un diseño minimalista al igual que en la anterior versión. Por lo demás no se ha eliminado nada, simplemente se ha reorganizado todo e incluso se han añadido algunas nuevas opciones.

Como sabes Ms Outlook es mucho más que un simple cliente de correo electrónico, ya que incluye diversas herramientas para ser un eficiente gestor de tiempos y tareas además de una eficaz herramienta de comunicación

#### ALGUNAS CARACTERÍSTICAS

- **Modo foco**, pensado para evitar distracciones mientras se lee y trabaja.
- **Temas oscuros** que favorecen la concentración, evitando distracciones.
- Bandeja de correo con **carpeta prioritarios**
- Visualización de contactos mejorada.
- Ahora se puede programar la hora de envío de los emails.
- **Bandeja Focalizada**, agrupa correo en pestañas por orden de importancia.
- Trabajo colaborativo, posibilidad de trabajar en grupos de usuarios online
- **Etiquetas para contenidos**. Menciones para llamar la atención de usuarios.
- **Accesibilidad mejorada** en el espaciado de párrafos y textos.
- Lectura y escritura en voz alta (Funcionalidad Text-to-speech o escritura por dictado).
- **Traductor** de mensajes recibidos.

![](_page_7_Picture_0.jpeg)

![](_page_7_Picture_1.jpeg)

#### CONFIGURACIÓN

**Paso 1:** Ejecutar la aplicación **Outlook 2016** o 2019 dependiendo la versión que tenga instalada.

![](_page_7_Picture_54.jpeg)

#### **Paso 2:** Hacemos click en **Agregar cuenta**

![](_page_7_Picture_6.jpeg)

![](_page_7_Picture_8.jpeg)

![](_page_8_Picture_0.jpeg)

**Paso 3:** Completamos con nuestra **dirección de correo,** y click en **"Conectar"**

![](_page_8_Picture_2.jpeg)

**Paso 4:** Elegimos el modo de conexión **IMAP** si queremos trabajar conectados con el servidor (es como si trabajáramos en el **Correo Web**), o **POP3** si queremos descargar los correos a nuestra PC. (no quedan en el correo web).

![](_page_8_Picture_4.jpeg)

![](_page_9_Picture_0.jpeg)

**Paso 5:** Aguardamos unos instantes (**puede tomar más de un minuto configurarse**).

![](_page_9_Picture_30.jpeg)

**Paso 6:** Listo ya quedó configurar click en **"Hecho"**

![](_page_9_Picture_31.jpeg)

![](_page_9_Picture_7.jpeg)

![](_page_10_Picture_0.jpeg)

**OZ** Correo Web | SAN JUAN

#### **Bienvenido** a su correo **Outlook**

![](_page_10_Picture_3.jpeg)

![](_page_10_Picture_4.jpeg)

ø

![](_page_10_Picture_6.jpeg)

![](_page_10_Picture_7.jpeg)

![](_page_11_Picture_0.jpeg)

![](_page_11_Picture_1.jpeg)

![](_page_11_Picture_2.jpeg)

# Thunderbird V.78

<span id="page-11-0"></span>Si no lo conocías, **Thunderbird** es un cliente de correo gratuito que se origina desde los creadores de Mozilla Firefox. Se trata de una plataforma que es 100% gratuita y que impresiona por su compatibilidad de uso con distintos servicios de correo.

De entrada, una de sus mayores virtudes es que puedes agregar una cuenta de correo y Thunderbird lo configurará en el asistente automático (esto evita muchos problemas al no conocer bien los servidores de entrada, de salida, los puertos, etc.).

De manera similar a otros servicios, Thunderbird permite organizar tu bandeja con etiquetas de colores, similar a los banderines de Outlook, lo que permite que la búsqueda de correos sea más inteligente.

### Asistente de configuración de cuentas de correo

Antes de esta funcionalidad, tenías que conocer tus configuraciones de IMAP, SMTP y SSL/TLS. Ahora lo único que necesitas es escribir tu nombre, dirección de correo y contraseña, y el asistente buscará y encontrará la configuración correcta.

**Paso 1:** Ejecutar la aplicación Thunderbird si no se encuentra instalada descargar la última versión del sitio <https://www.thunderbird.net/es-ES/>

![](_page_11_Picture_10.jpeg)

![](_page_11_Picture_13.jpeg)

![](_page_12_Picture_0.jpeg)

**Paso 2:** Ahora nos pide completar con nuestro **nombre,** la **dirección de correo** y la **contraseña**, luego click en "**Continuar**".

![](_page_12_Picture_37.jpeg)

![](_page_12_Picture_7.jpeg)

![](_page_13_Picture_0.jpeg)

![](_page_13_Picture_1.jpeg)

**Paso 3:** Elegimos el modo de conexión **IMAP** si queremos trabajar conectados con el servidor (es como si trabajáramos en el **Correo Web**), o **POP3** si queremos descargar los correos a nuestra PC. (no quedan en el correo web). Click en "**Hecho"**

![](_page_13_Picture_36.jpeg)

![](_page_13_Picture_5.jpeg)

![](_page_14_Picture_0.jpeg)

![](_page_14_Picture_1.jpeg)

#### **Paso 4 :** Aguardamos unos instantes (**puede tomar más de un minuto configurarse**).

![](_page_14_Picture_40.jpeg)

**Felicitaciones** ya quedó configurado. Bienvenido al correo en Thunderbird.

<span id="page-14-0"></span>![](_page_14_Picture_5.jpeg)

![](_page_15_Picture_0.jpeg)

![](_page_15_Picture_1.jpeg)

![](_page_15_Picture_2.jpeg)

# App Outlook para Android

Outlook es una es una excelente aplicación de correo electrónico para Android. Fácil de usar y se puede descargar gratuitamente desde Google. Además de poder administra las cuentas de electrónico de Microsoft, se puede integrar muy bien con nuestra plataforma de Microsoft Exchange

Outlook viene con alguna característica a favor

- Interfaz fácil de usar
- Funciona con Microsoft Exchange
- Clasifica automáticamente los correos electrónicos importantes

Y otra no

• No permite agregar una foto como archivo adjunto.

#### **Paso 1:** Ejecutar la aplicación **Outlook**. **Paso 2:** Vamos a -> **Agregar Cuenta.**

![](_page_15_Picture_12.jpeg)

![](_page_15_Picture_14.jpeg)

#### MANUAL DE CONFIGURACIONES NANUAL DE LA REGIONES

![](_page_16_Picture_0.jpeg)

![](_page_16_Picture_1.jpeg)

#### **Paso 3:** Completamos con nuestro **correo electrónico** ->click **Continuar**

![](_page_16_Picture_3.jpeg)

**Paso 5:** Nos pregunta Si queremos a agregar otra cuenta, elegimos > **Tal vez mas tarde**

10:33 O

![](_page_16_Picture_5.jpeg)

#### **Paso 4:** Esperamos mientras se configura el correo**.**

![](_page_16_Picture_7.jpeg)

**Felicitaciones**: Hemos terminamos la configuración del correo en el celular.

Filtro

![](_page_16_Picture_9.jpeg)

#### MANUAL DE CONFIGURACIONES 17

 $\alpha$ 

![](_page_16_Picture_12.jpeg)

![](_page_17_Picture_0.jpeg)

![](_page_17_Picture_1.jpeg)

**OF** Correo Web | SAN JUAN

MANUAL DE CONFIGURACIONES 18

 $\bullet$ 

 $\bullet$  .

Ö

![](_page_17_Picture_5.jpeg)